## **Инструкция по прошивке и конфигурированию считывателя Matrix-VIII (мод. N RF) / Matrix-IV RF**

## **Подключение**

Для прошивки и конфигурирования считывателя Matrix-VIII (мод. N RF) / Matrix-IV RF рекомендуется использовать конвертер Z-397 Guard (Z-397). Перемычку №1(X4) на конвертере Z-397 Guard установить в положение «normal», перемычку №2 в положение «OFF». Для конвертера Z-397 переключатели №№1,2,3 переключить в положение «ON», переключатель №4 – в положение «OFF». Подключить конвертер Z-397 Guard (Z-397) к ПК (установить драйверы). Подключить Z-397 Guard (Z-397) к Matrix-VIII (мод. N RF) / Matrix-IV RF.

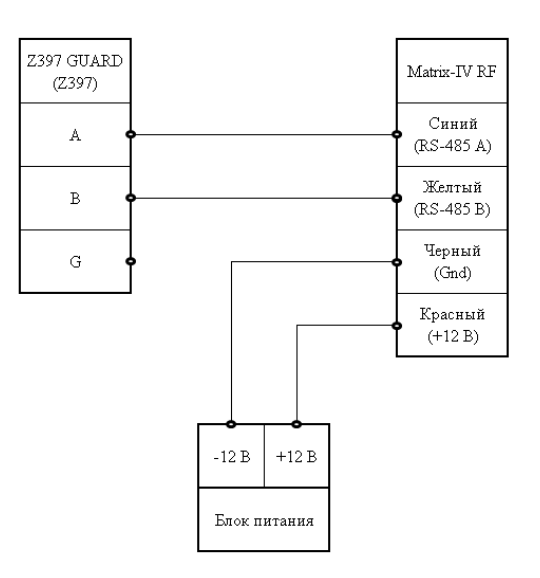

## **Прошивка**

Запустить программу M4RFConfig.exe. Выбрать в окне COM порт, на котором подключен конвертер. Если COM-порт не отображается, нужно кликнуть по кнопке «Search».

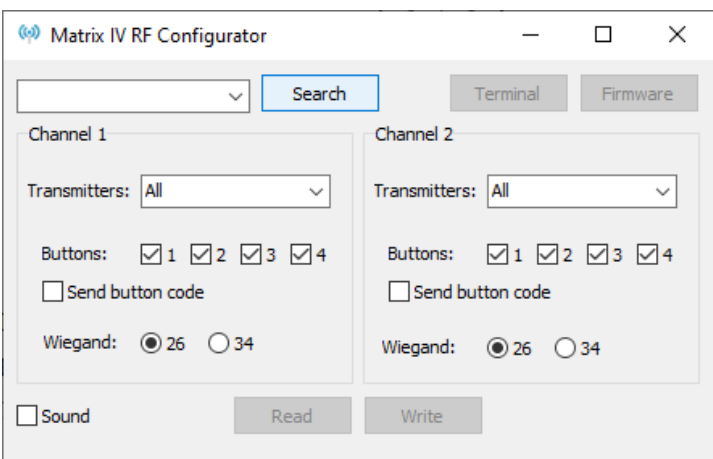

Если после нажатия кнопки «Search» COM-порт всё же не появился, то в окне выбора порта нужно вручную ввести COM-порт (например COM7). Если проблема осталась – необходимо проверить подключение.

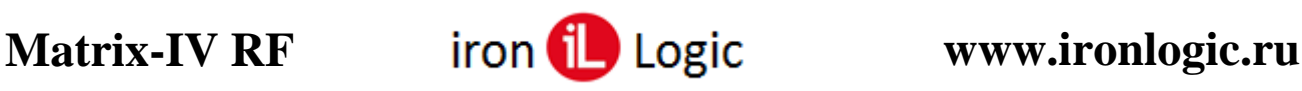

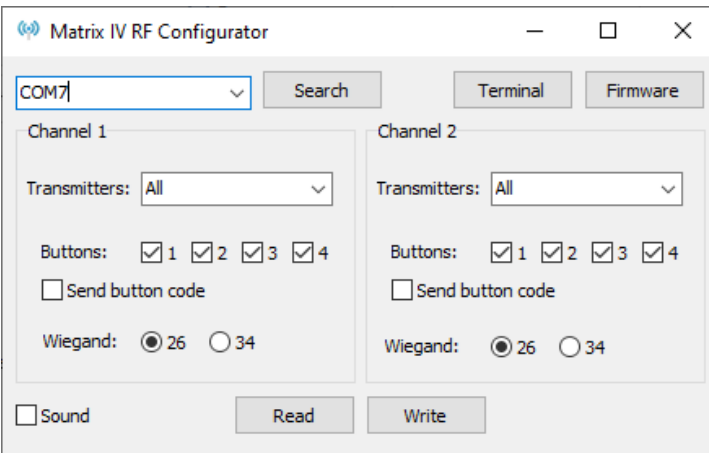

Затем нажать на кнопку «Firmware» и выбрать файл прошивки. Прошивка начнется автоматически после выбора файла.

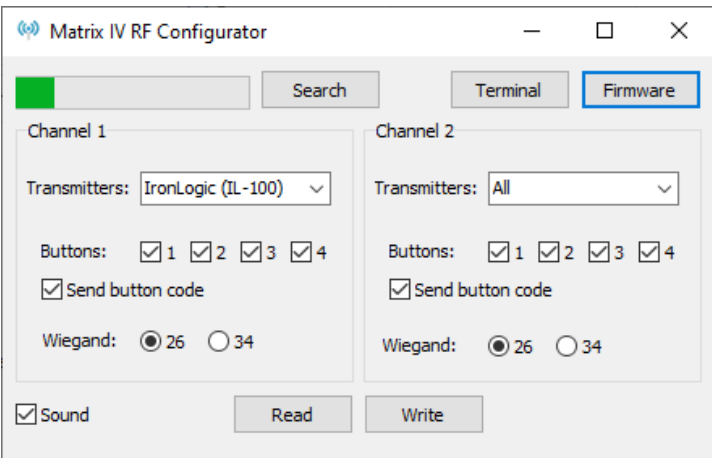

Дождаться окончания прошивки. Прошивка завершена.

## **Конфигурирование.**

После прошивки необходимо прочитать уже имеющиеся в считывателе настройки, для этого нужно кликнуть по кнопке «Read».

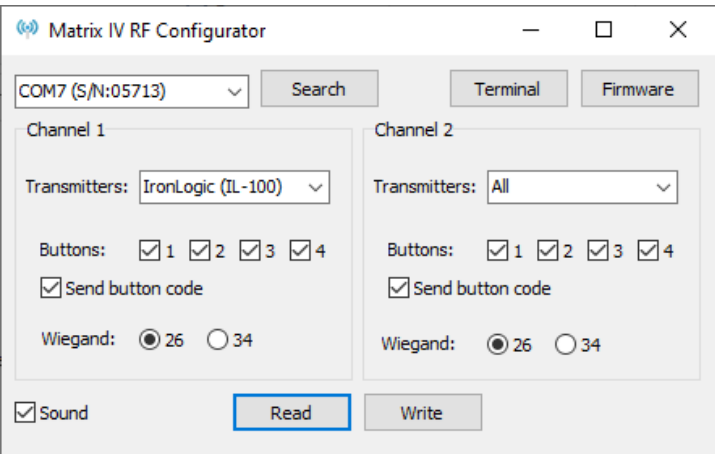

Далее можно произвести настройку двух каналов, для каждого канала можно выбрать типы принимаемых брелоков (все (All), только IronLogic (IL-100), все кроме IronLogic (All except IronLogic), только IronLogic (IL-101).

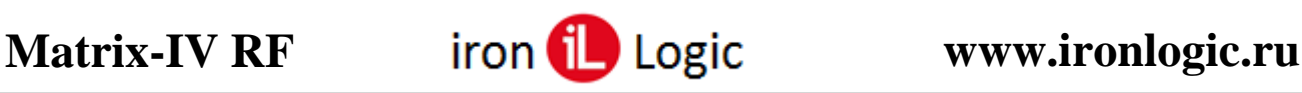

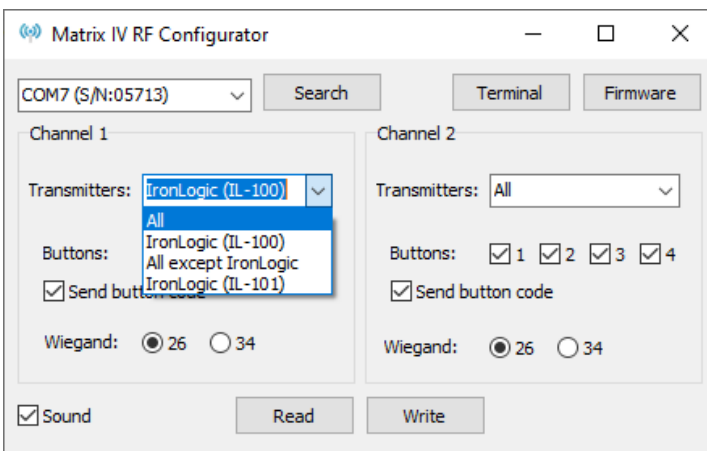

Затем можно выбрать Кнопки брелоков (1, 2, 3, 4), при нажатии на которые код брелока должен передаваться в канал. Также можно установить/снять галочку отправки кода кнопки: выключена – передаётся только код брелка, включена – передаваемый код зависит от номера нажатой на брелке кнопки.

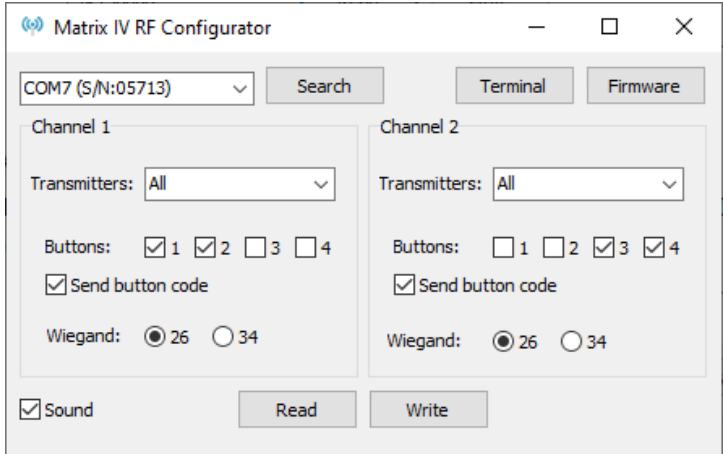

Еще можно настроить формат передачи кода брелка, выбрать либо Wiegand 26, либо Wiegand 34.

С помощью программы-конфигуратора также можно отключить выдачу считывателем звуковых сигналов, для этого следует убрать галочку «Sound».

По завершению настройки двух каналов нужно записать все значения в считыватель, для этого необходимо кликнуть по кнопке «Write». Появится окно, информирующее об успешной записи параметров в считыватель.

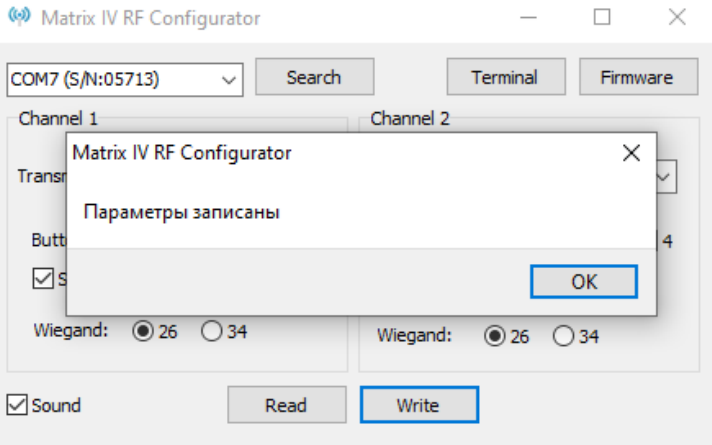

Конфигурирование завершено.